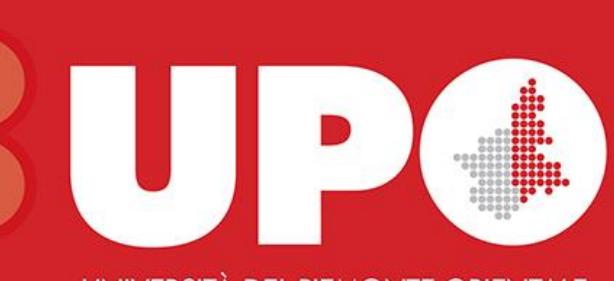

### CINAHL Complete

Ricerca semplice ed avanzata CINAHL Subject Headings

Biblioteca Interdipartimentale di Medicina

Aprile 2020

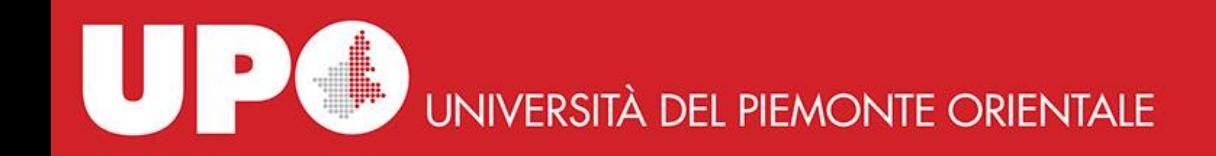

### **Che cos'e CINAHL Complete?**

**CINAHL** *Complete* (*Cumulative Index to Nursing and Allied Health Literature*) è una banca dati, prodotta da EBSCO Information Services, di citazioni bibliografiche tratte da articoli di riviste di ambito prevalentemente infermieristico.

Include citazioni provenienti da circa 5.500 periodici, contiene oltre 6 milioni di record e 1.400 riviste in full text (con copertura retrospettiva a partire dal 1937). Le citazioni sono spesso corredate da riassunti (*abstracts*) in lingua inglese.

I contenuti vengono costantemente aggiornati.

CINAHL *Complete* consente due modalità di ricerca:

- ricerca base
- ricerca avanzata

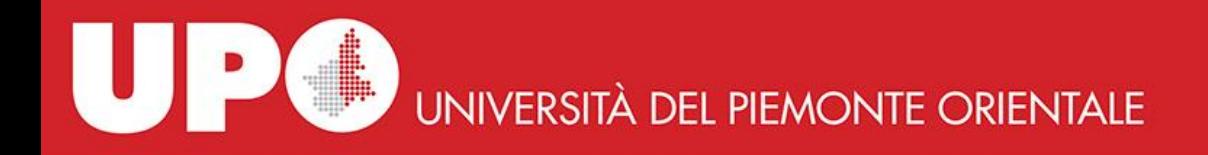

#### **Ricerca base –** *Basic Search*

È il modo più veloce, ma meno preciso, per fare ricerche. Il sistema processa, in base ad algoritmi predefiniti, le parole digitate proponendo quelle che rispecchiano maggiormente i termini inseriti.

Nel box di ricerca scriviamo ad esempio la parola *venipuncture*. Il sistema ci suggerisce una serie di termini e/o sinonimi. Selezioniamo quindi il termine o la stringa di termini che rispondono all'oggetto della nostra ricerca. In questo caso limitiamoci a scegliere la parola *venipuncture.*

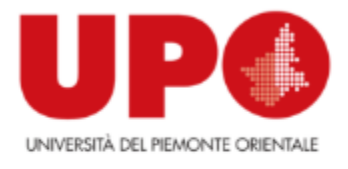

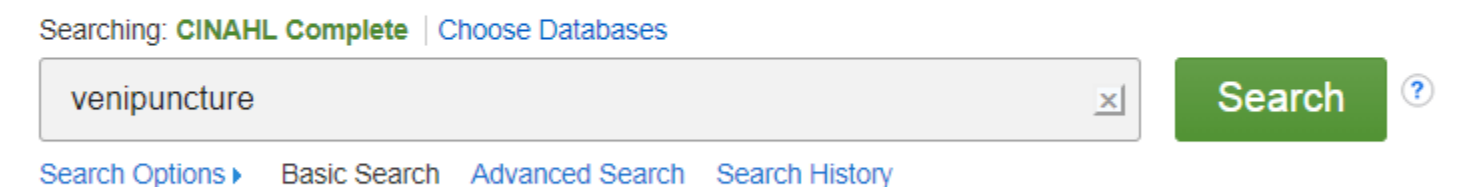

Possiamo adesso scegliere di affinare la nostra ricerca selezionando i filtri che troviamo nella colonna laterale sinistra. Per esempio limitiamo la ricerca ai soli articoli disponibili in full text degli ultimi 10 anni che riguardino bambini tra i 6 e 12 anni: spuntiamo quindi la casella **Full Text**, clicchiamo sul filtro **Age** e selezioniamo **Child: 6 -12 years** e spostiamo il cursore sinistro finché raggiungiamo l'anno 2010.

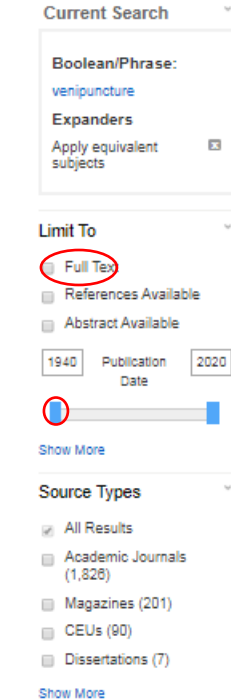

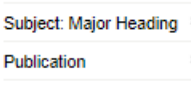

Publisher

Language Age

 $\equiv$  all child (690) all adult (495)

child: 6-12 years 0407

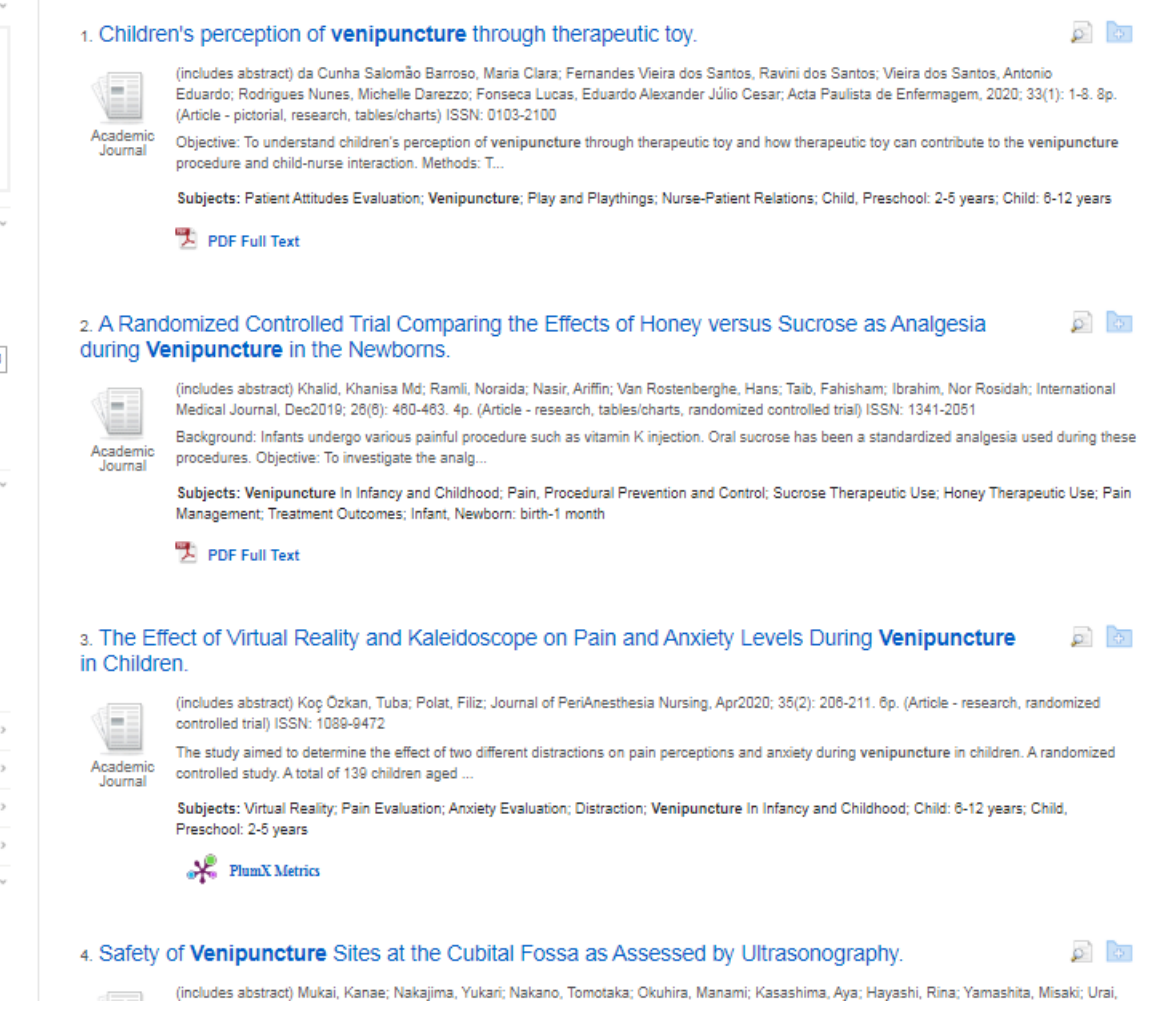

Dopo aver applicato i filtri, visualizziamo nel riquadro a sinistra sotto **Current Search** i filtri che abbiamo selezionato. Per eliminarli occorre semplicemente cliccare sulla x in campo grigio in corrispondenza del filtro che si vuole eliminare.

Per leggere un articolo, clicchiamo sull'icona **PDF Full Text**.

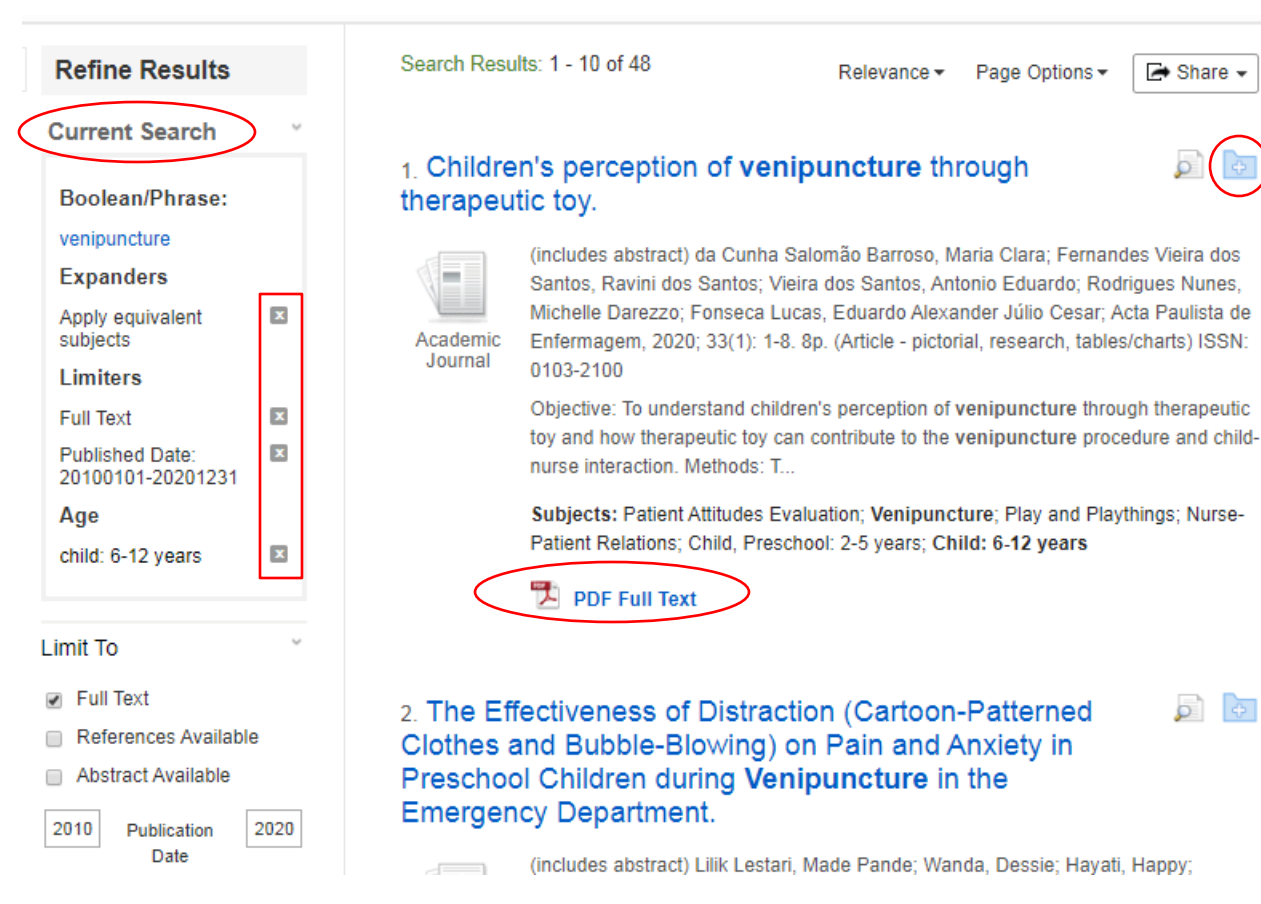

 $\rightarrow$  Share  $\rightarrow$ 

615

Possiamo salvare gli articoli di nostro interesse in una cartella temporanea di sessione cliccando sull'icona che si trova a destra del titolo dell'articolo che intendiamo salvare. Se desideriamo salvare i risultati più a lungo rispetto alla sessione corrente, clicchiamo su **Sign in** nella barra del menu che si trova in testa alla pagina. In questo modo si accede al proprio account personale MIO EBSCOhost oppure è possibile crearne uno gratuitamente.

#### **Ricerca avanzata –** *Advanced Search*

full text.

È uno strumento che consente di fare ricerche per campi, utilizzando i menu a tendina accessibili accanto ad ogni box di ricerca. I box di ricerca predefiniti sono tre ed è possibile aggiungerne altri cliccando sul + che si trova accanto al terzo box di ricerca. Nella parte inferiore della videata sono presenti i limitatori, che aiutano a restringere il campo di ricerca.

Proviamo per esempio a cercare *venipuncture* come **MH Exact Subject heading** e *distraction* come parola nel testo (**TX All Text**). Selezioniamo poi i soli articoli disponibili in

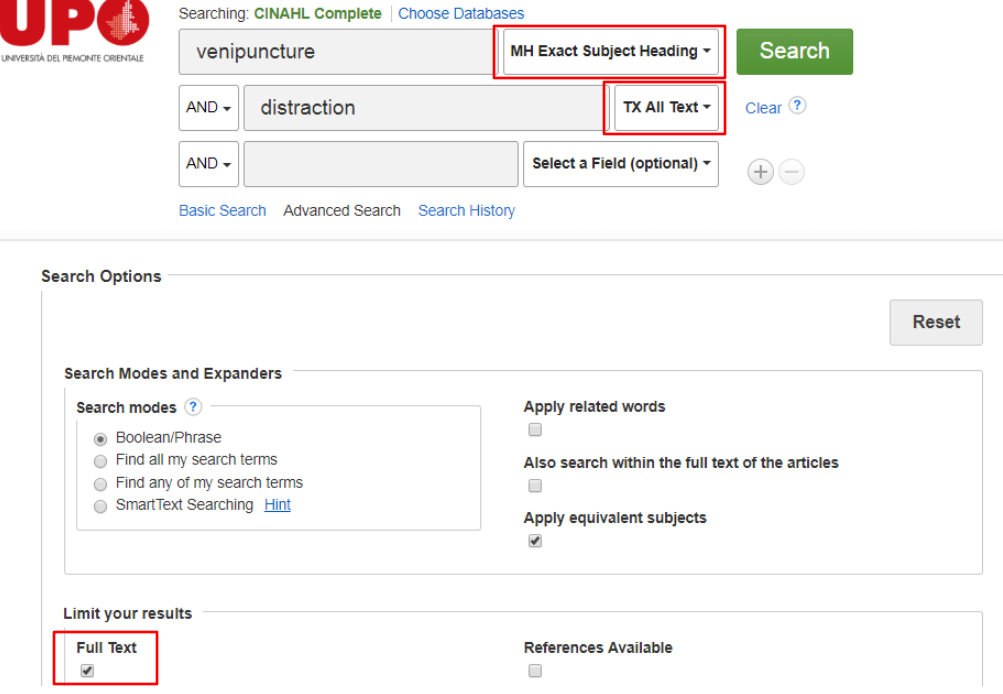

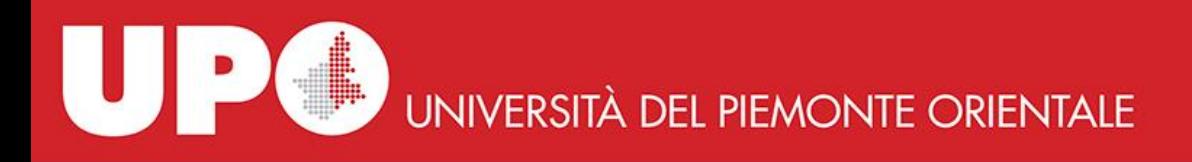

#### **Fare ricerca utilizzando i CINAHL Subject Headings**

Per ottenere risultati maggiormente pertinenti alla propria ricerca è consigliabile utilizzare i **CINAHL Subject Headings**. Analogamente ai MeSH di PubMed, sono termini che CINAHL abbina alle citazioni bibliografiche, tramite un sistema di indicizzazione, per rendere facilmente reperibili le citazioni stesse. I CINAHL Subject Headings sono stati assegnati dal team editoriale di CINAHL in base al contenuto di un articolo. L'insieme dei Subject Headings costituisce il Thesaurus di CINAHL, cioè un vocabolario controllato di termini strutturato gerarchicamente ad albero. In questo modo è possibile partire da un termine generale ed "esplodere" il concetto scendendo ai livelli inferiori, più specifici.

Clicchiamo quindi su **CINAHL Subject Headings** dal menu in testa alla pagina.

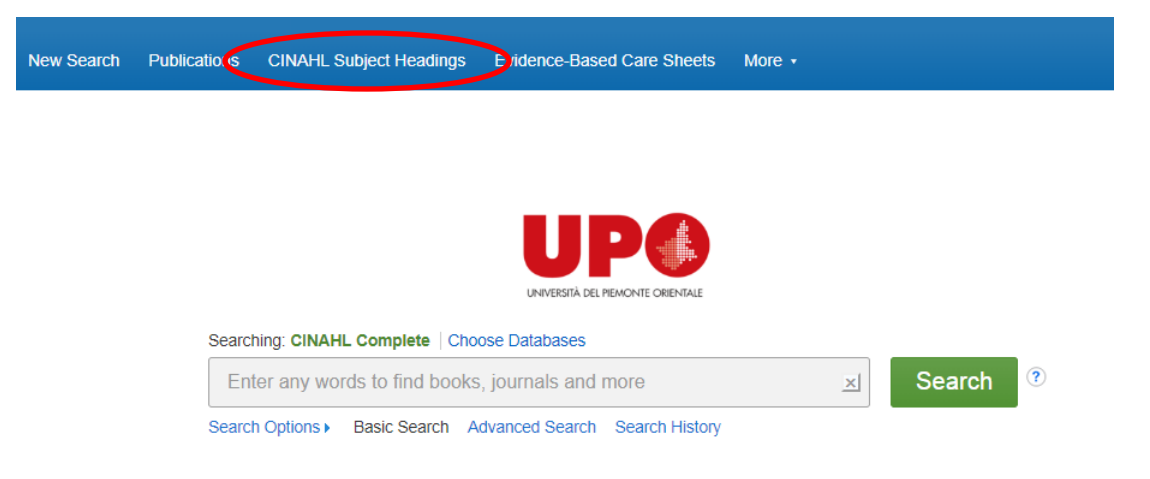

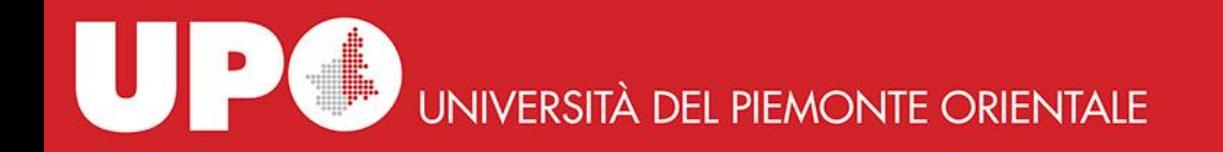

Scriviamo nel box di ricerca *venipuncture* e clicchiamo su **Browse**.

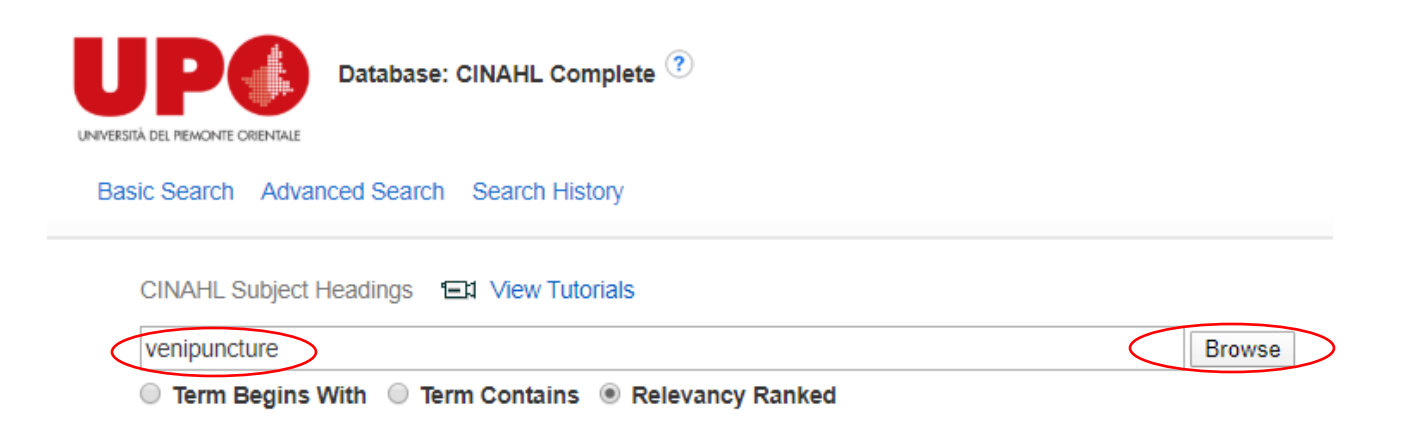

Se vogliamo visualizzare la struttura ad albero di questo soggetto, clicchiamo sulla parola Venipuncture.

Per tornare alla pagina precedente basta cliccare su **Back to Term List**.

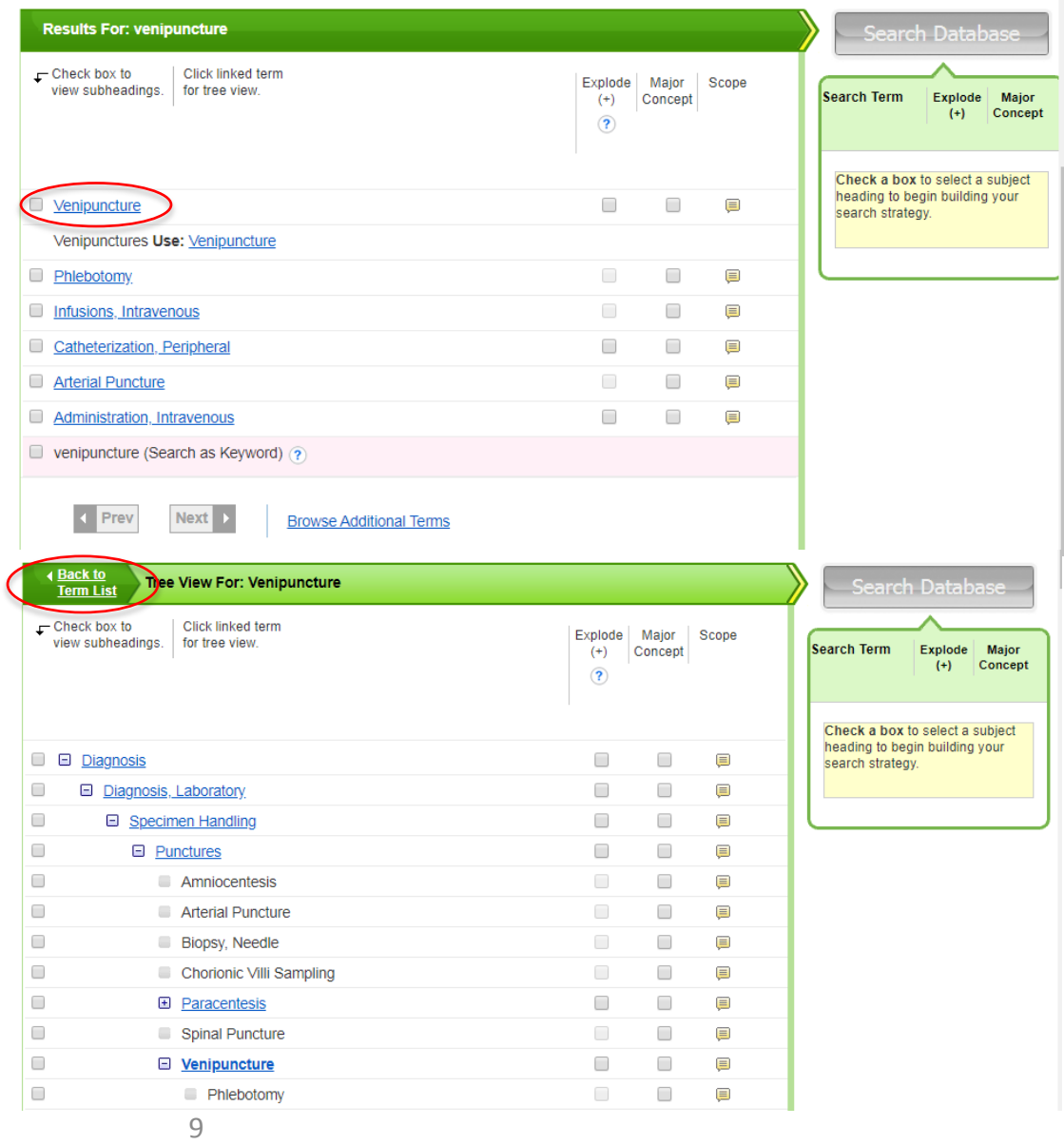

Cliccando invece sull'icona **Scope** in corrispondenza della voce che ci interessa (in questo caso Venipuncture) ne viene visualizzata la definizione.

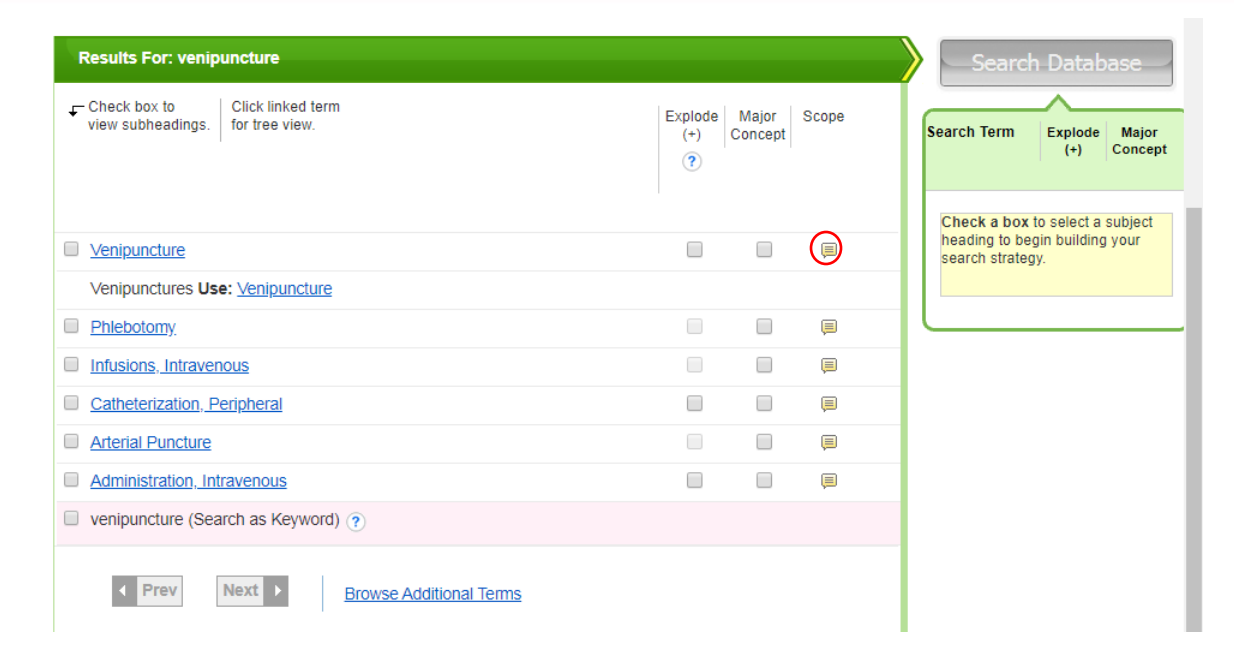

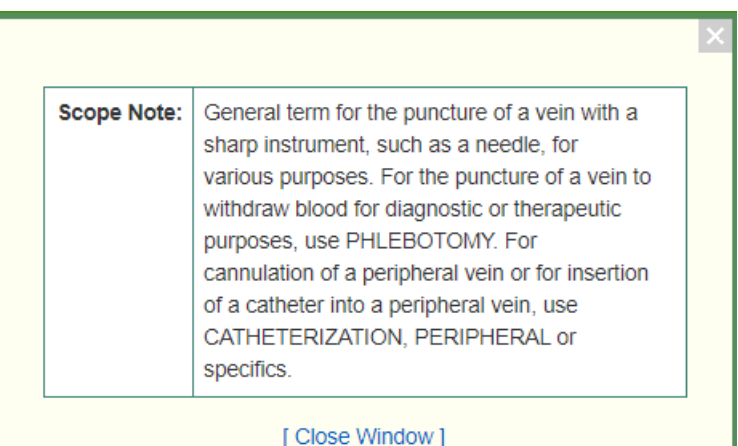

Se la definizione soddisfa il nostro obiettivo di ricerca, selezioniamo la voce Venipuncture spuntando il quadratino posto a sinistra.

Si apre una finestra che riporta tutti i **Subheadings** disponibili per il Subject Heading che abbiamo scelto. I Subheadings sono dei qualificatori dei CINAHL Subject Headings che servono ad evidenziarne un particolare aspetto. A questo punto possiamo:

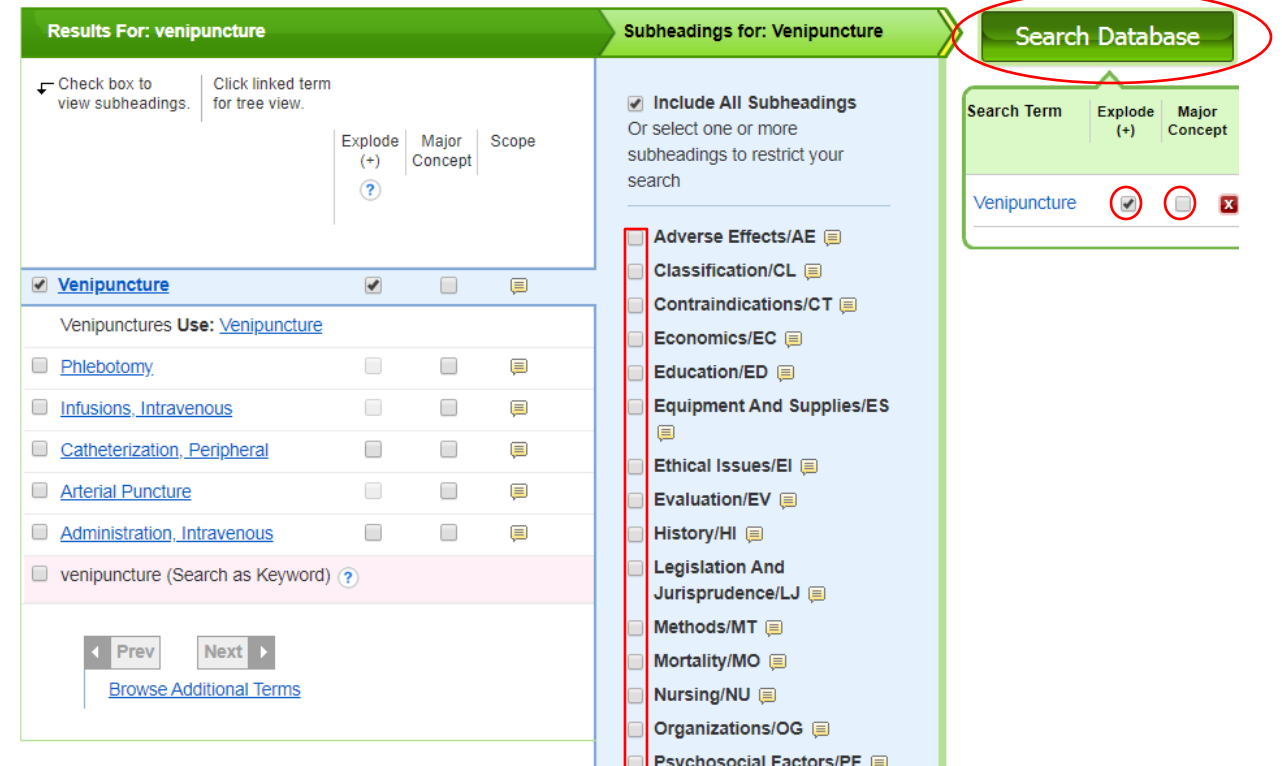

- lasciare selezionata l'opzione **Explode**: la nostra ricerca riguarderà l'argomento Venipuncture in tutti i suoi aspetti
- affinare la nostra ricerca selezionando uno o più **Subheadings**
- selezionare l'opzione **Major Concept** restringendo così i risultati agli articoli in cui l'argomento scelto è il principale tema trattato.

Una volta operata la nostra scelta, clicchiamo su **Search Database**.

Se vogliamo aggiungere più termini alla nostra ricerca clicchiamo su **Browse Additional Terms**.

Siamo indirizzati nuovamente alla pagina iniziale di ricerca dei CINAHL Subject Headings.

Una nota ci informa che il termine precedente è stato salvato consentendoci di proseguire con la nostra ricerca. Scriviamo *distraction* nel box di ricerca e clicchiamo su **Browse**.

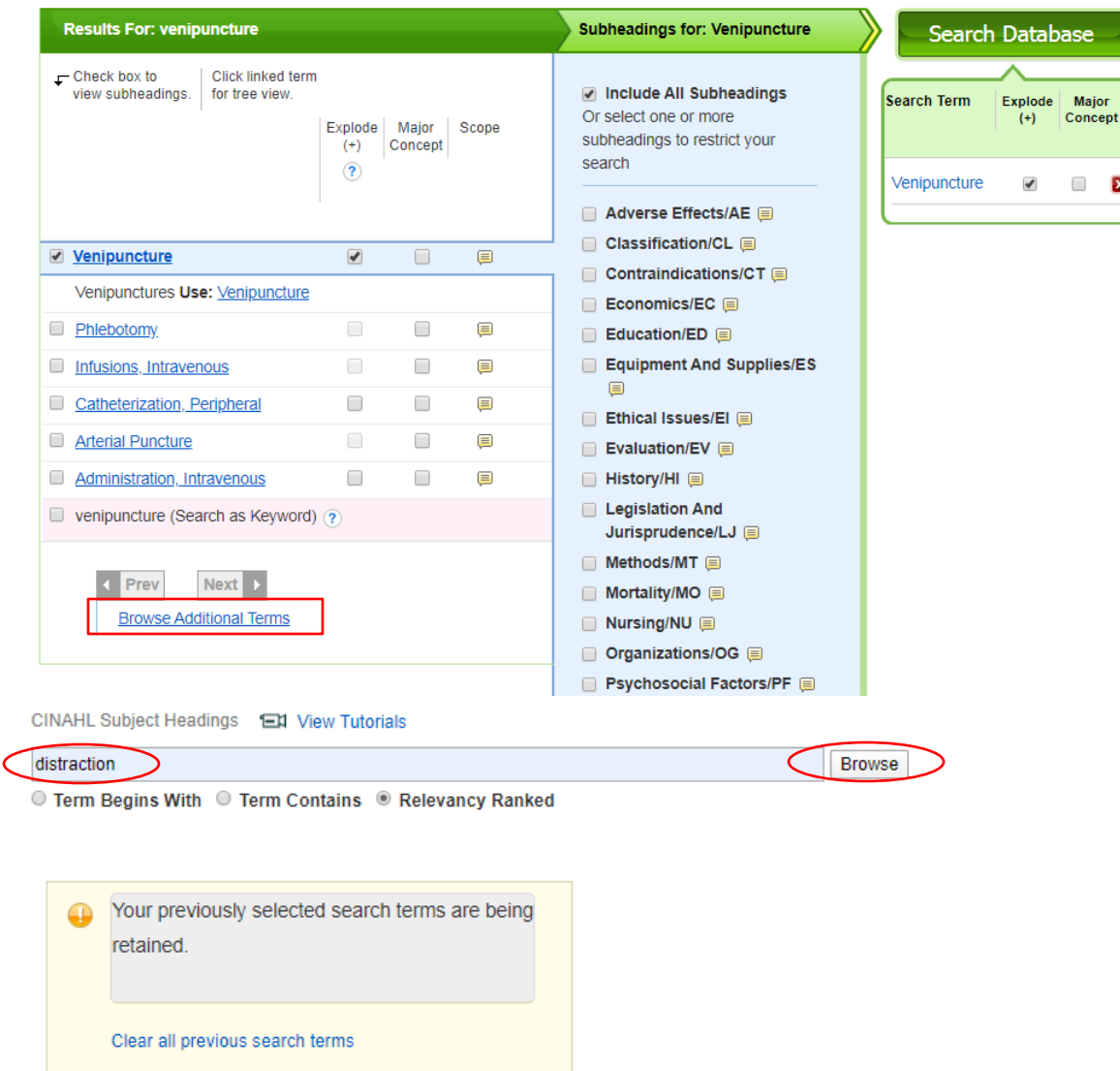

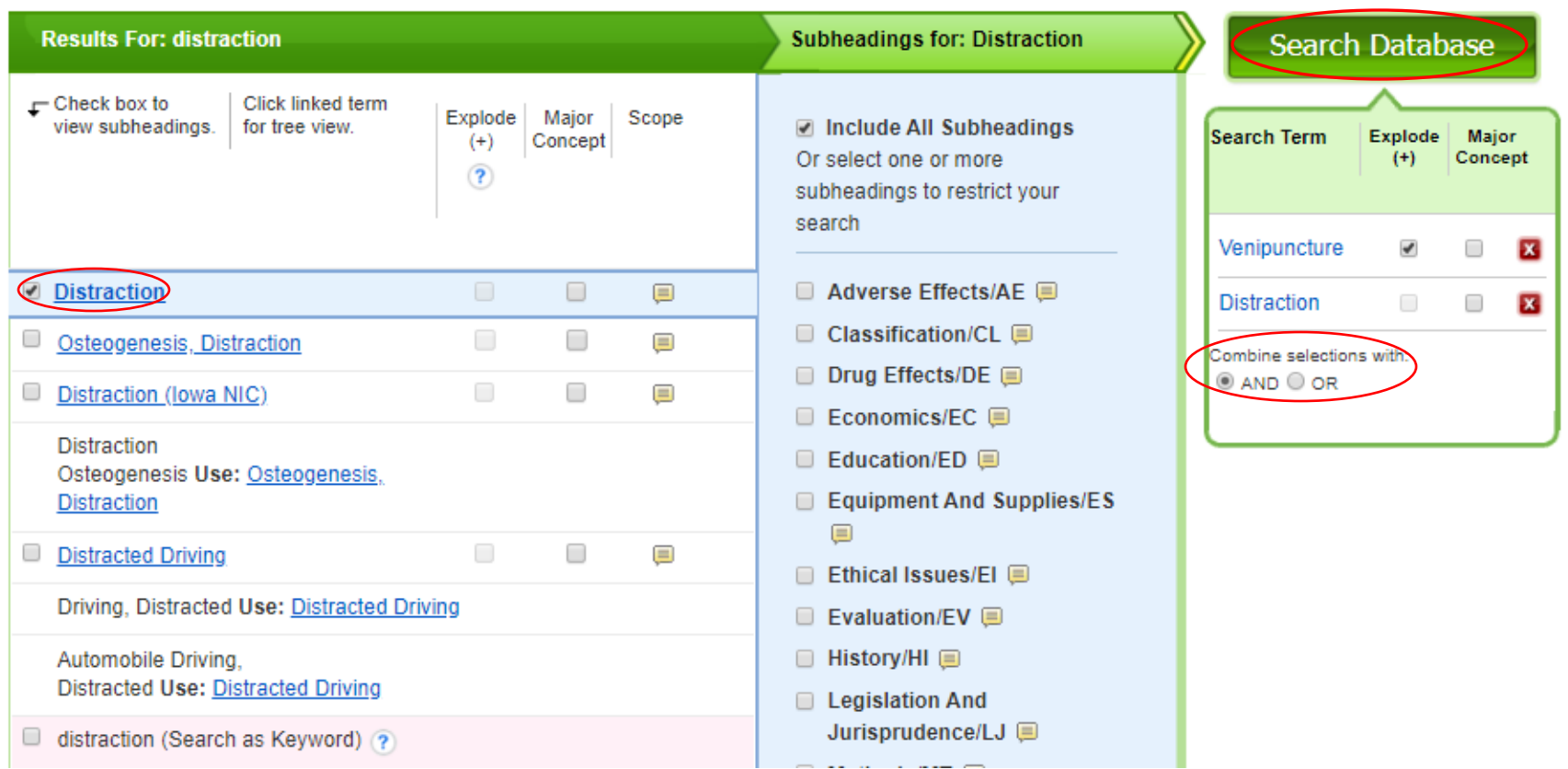

Selezioniamo **Distraction** ed avviamo la ricerca combinando i due termini con AND. Nella pagina dei risultati possiamo limitare la nostra ricerca agendo, come abbiamo già visto, sui filtri.

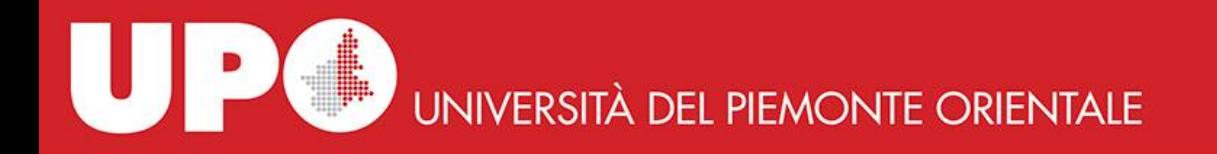

Possiamo anche combinare tra loro due o più ricerche cliccando su **Search History.** Facciamo un esempio: cerco *venipuncture* all'interno dei CINAHL Subject Headings e poi *cartoons* come parola nel testo. Dopo aver eseguito tutte e due le ricerche clicco su **Search History.**

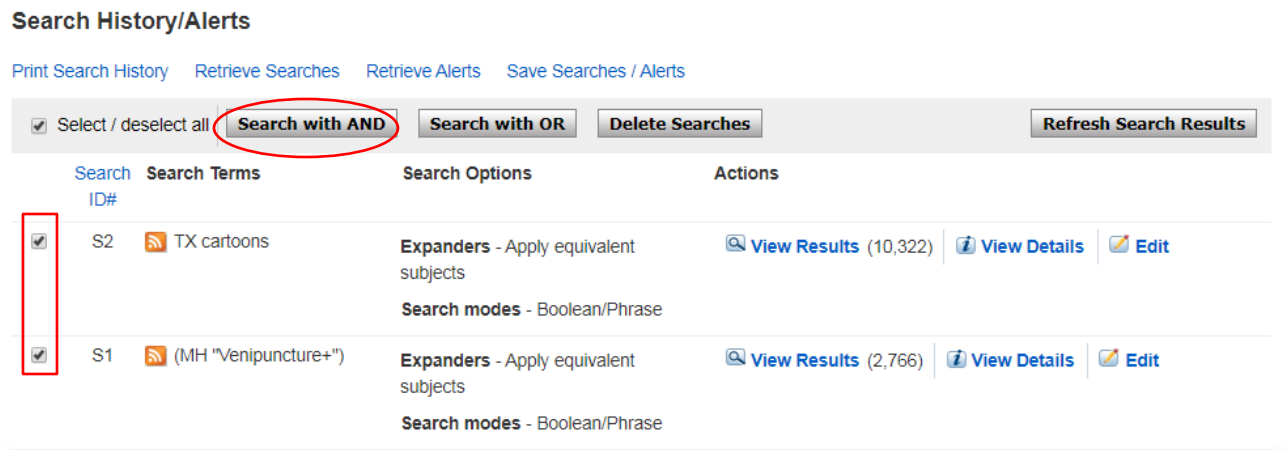

A questo punto seleziono le due ricerche e clicco su **Search with AND. D**a qui posso anche modificare una o più ricerche cliccando su **Edit** e poi **Refresh Search Results** oppure eliminarle selezionandole e poi cliccando su **Delete Searches**.

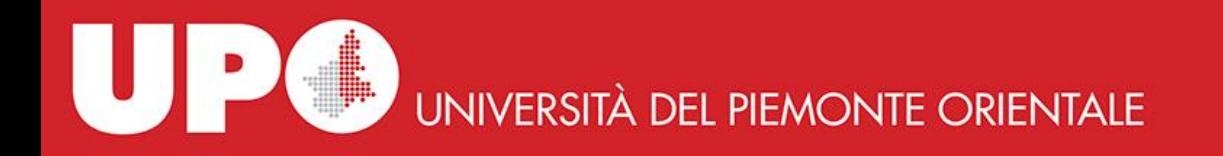

La **Search History** si è aggiornata con la nuova ricerca.

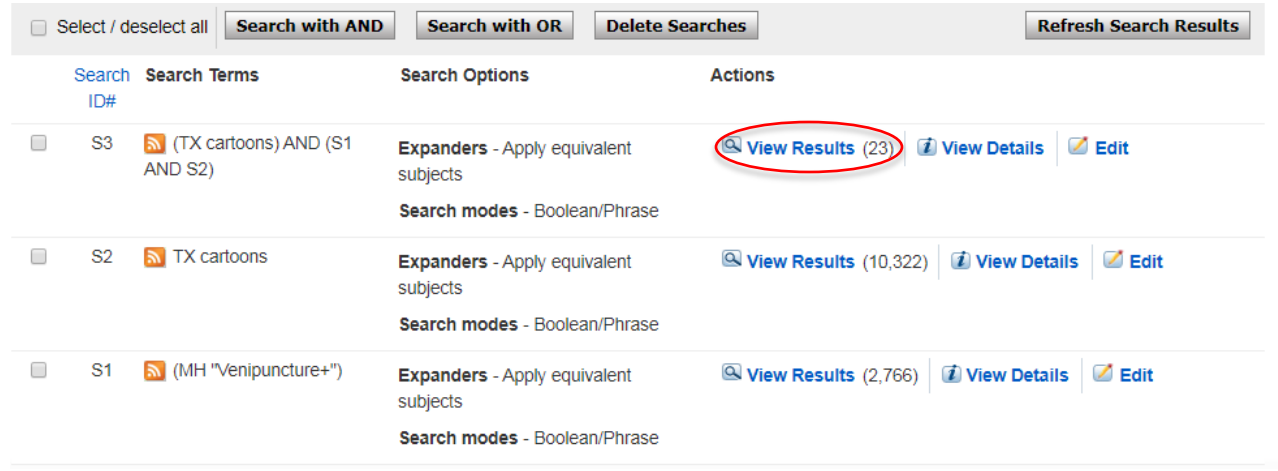

Clicchiamo quindi su **View Results** per visualizzare gli articoli.

Possiamo restringere ulteriormente la ricerca utilizzando, come abbiamo già visto, i filtri disponibili nella colonna di sinistra sotto **Limit to** e poi stampare, inviare via mail o salvare i risultati (ed anche la ricerca stessa) in una cartella temporanea di sessione oppure all'interno del nostro account personale MIO EBSCOhost.